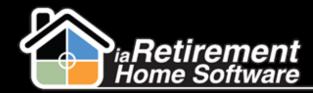

## How to Refund a Resident Balance

## **Description**

After a Resident has been moved out and a final bill has been created, use this function to close out any unapplied credits.

The system will:

Treate a Resident invoice record and apply it to any open Resident transaction balances

## **Step by Step**

Best Practice: If there are unapplied Resident invoices, these should be applied before a refund is created.

- I Navigate to the Resident's profile
- Click on Invoice Application
- 3 Specify an Invoice to Apply
- 4 Specify the Resident Transaction to Apply
- 5 Enter an Amount to Apply. If left blank, the maximum will be applied.
- **6** Specify a **Date to Apply**. If left blank, the current date will be used.
- 7 Do not check of the **Check to Confirm Application** checkbox
- Review your data and check off the **Process Refund** checkbox
- 9 Click Save

Updated: March 26, 2013

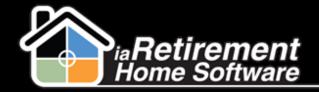

## Refund a Resident Balance

|                                                                    | Save QuickSave Cancel          |           |            |
|--------------------------------------------------------------------|--------------------------------|-----------|------------|
| ▼ Resident Information                                             |                                |           |            |
| First Name                                                         | Nicolas                        | Last Name | Marzano    |
| Community                                                          | iaRetirement - Oshawa          | Suite     | <u>202</u> |
| ▼ Specify Application Details                                      |                                |           |            |
| Specify Invoice to Apply                                           | a1kA000000hC6P                 |           |            |
| Specifythe Resident Transaction to Apply                           | 5532                           |           |            |
| Enter Amount to Apply If left blank<br>the maximum will be applied | 500.00                         |           |            |
| Specify Date to Apply, If left blank<br>the current date is used   | 7/23/2013 [ <u>7/23/2013</u> ] |           |            |
| CHECK TO CONFIRM APPLICATION!                                      |                                |           |            |
| Process Refund                                                     |                                |           |            |
|                                                                    | Save QuickSave Cancel          |           |            |

Updated: March 26, 2013